#### **PROCESSING A WORK REQUEST**

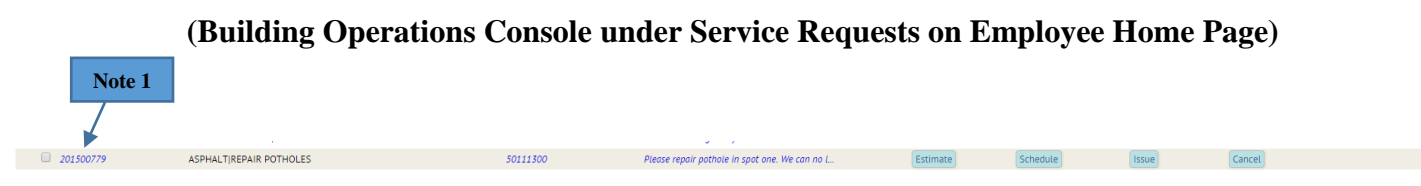

**Note 1: You may review any job request you have by clicking on the work request number. The Estimate, Schedule, Issue and Cancel buttons shown above only appear on the Supervisor Role.**

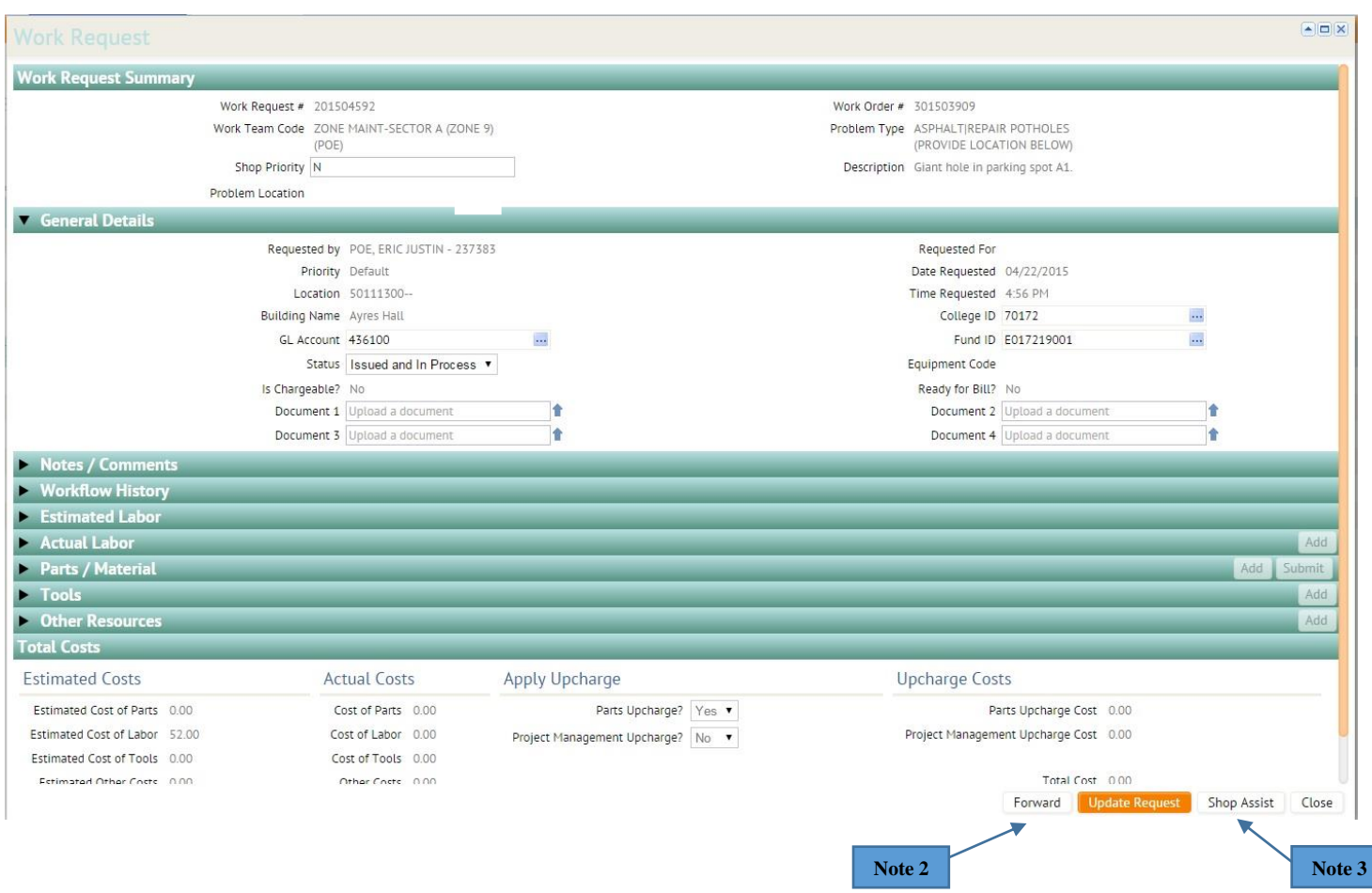

**Note 2: (Supervisor Role) Clicking the "Forward" button will send the work request to a completely new shop. This is to be used only if the original shop has not done any work on the work request.** 

**Note 3: (Supervisor Role) Clicking the "Shop Assist" button adds a shop (for help) to the work request. This is used when the original shop has time on the work request.**

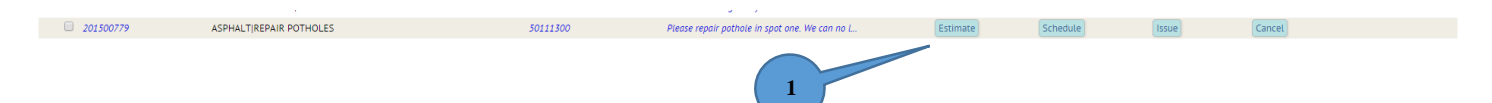

**1. (Supervisor Role) Under Assigned to Work Order list on Building Operations Console, locate specific work request, click "Estimate".**

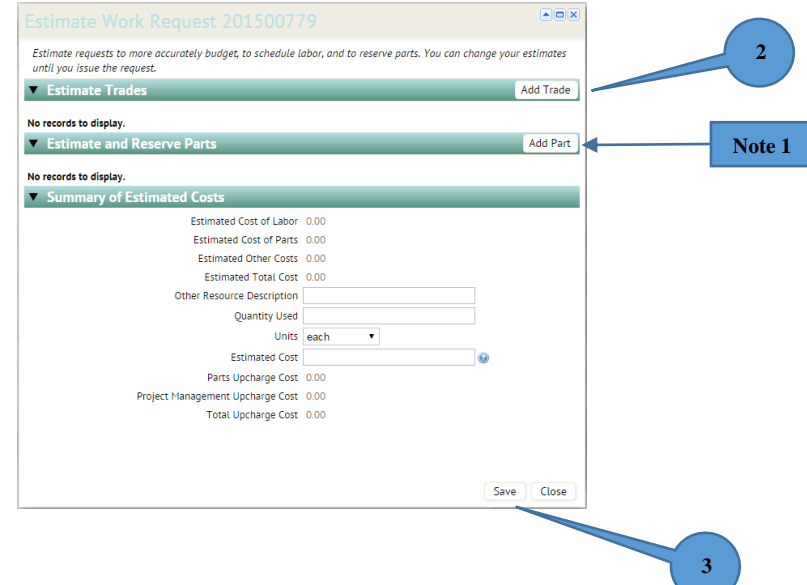

**2. (Supervisor Role) In new window, click "Add Trade" to assign a trade.**

**Note 1: (Supervisor Role) If needed, add any parts required for the work request. Clicking "Add Parts" will open the below window. Use ellipses button to add part by stock number. Enter quantity requested and unit of issue. Click "Save". This same parts request window is available to the Craftsperson after the job has issued.**

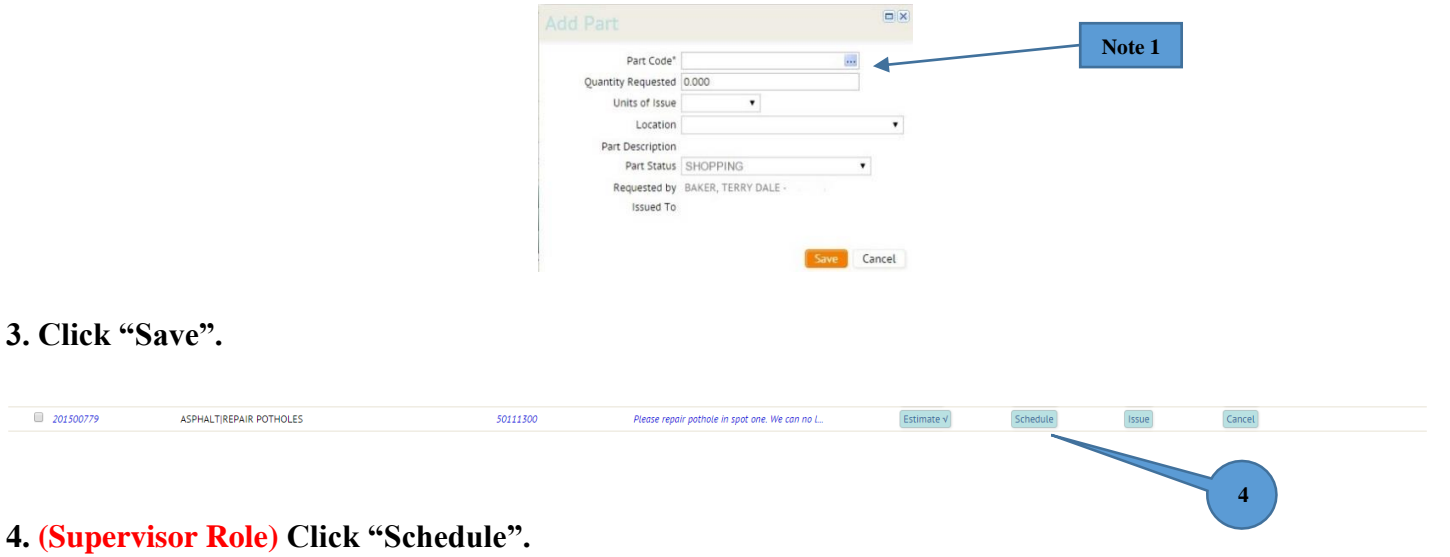

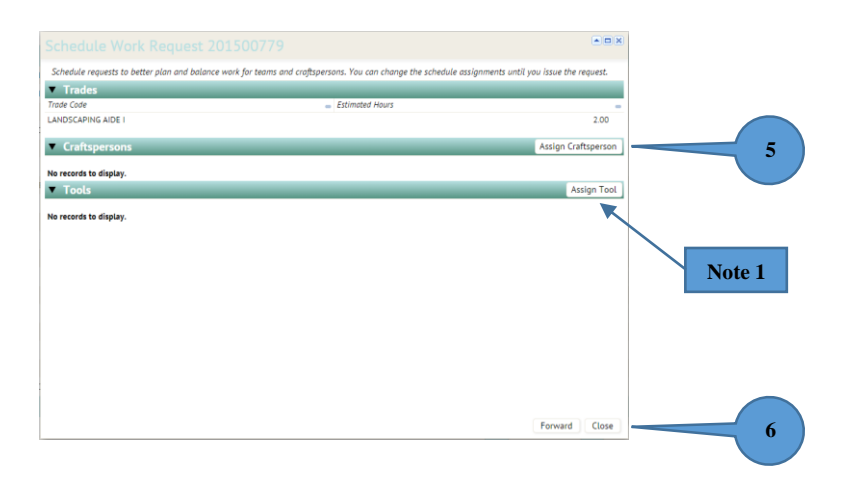

**5. (Supervisor Role) In new window, click "Assign Craftsperson" to assign an employee by name.**

**Note 1: Click "Assign Tool" to reserve unique tools like forklifts or aerial lifts.** 

**6. Click "Close".**

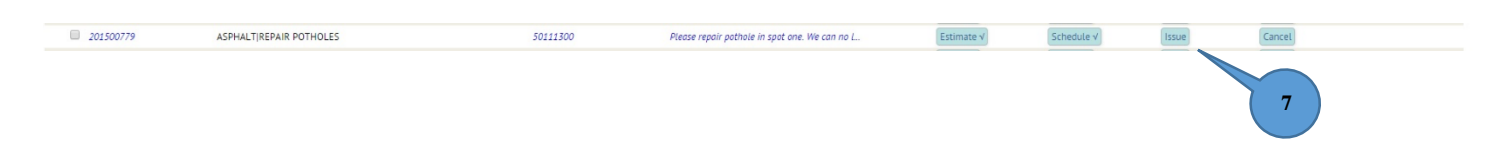

**7. (Supervisor Role) Click "Issue" to send this work request to the assigned craftsperson. Click "Yes" on the confirmation message which pops up after clicking to issue.**

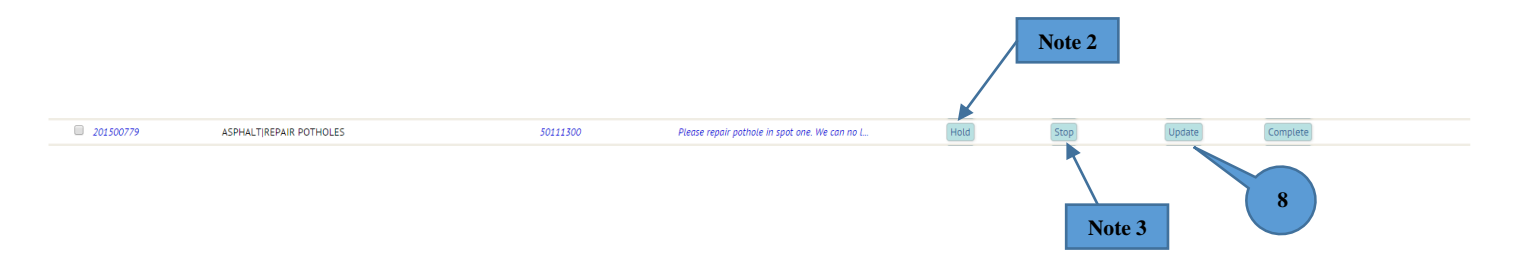

**8. (Supervisor Role/Craftsperson Role) Under Issued and In Process list on Building Operations Console, click "Update" to update employee time taken on the job.**

**Note 2: Clicking the "Hold" button will allow the craftsperson to place the job on hold for labor, access or parts. This action will also notify the requestor the job is on hold.**

**Note 3: Clicking the "Stop" button stops progress on the work request completely, but allows the work previously done to be billed. This action will also notify the requestor the job has been stopped.**

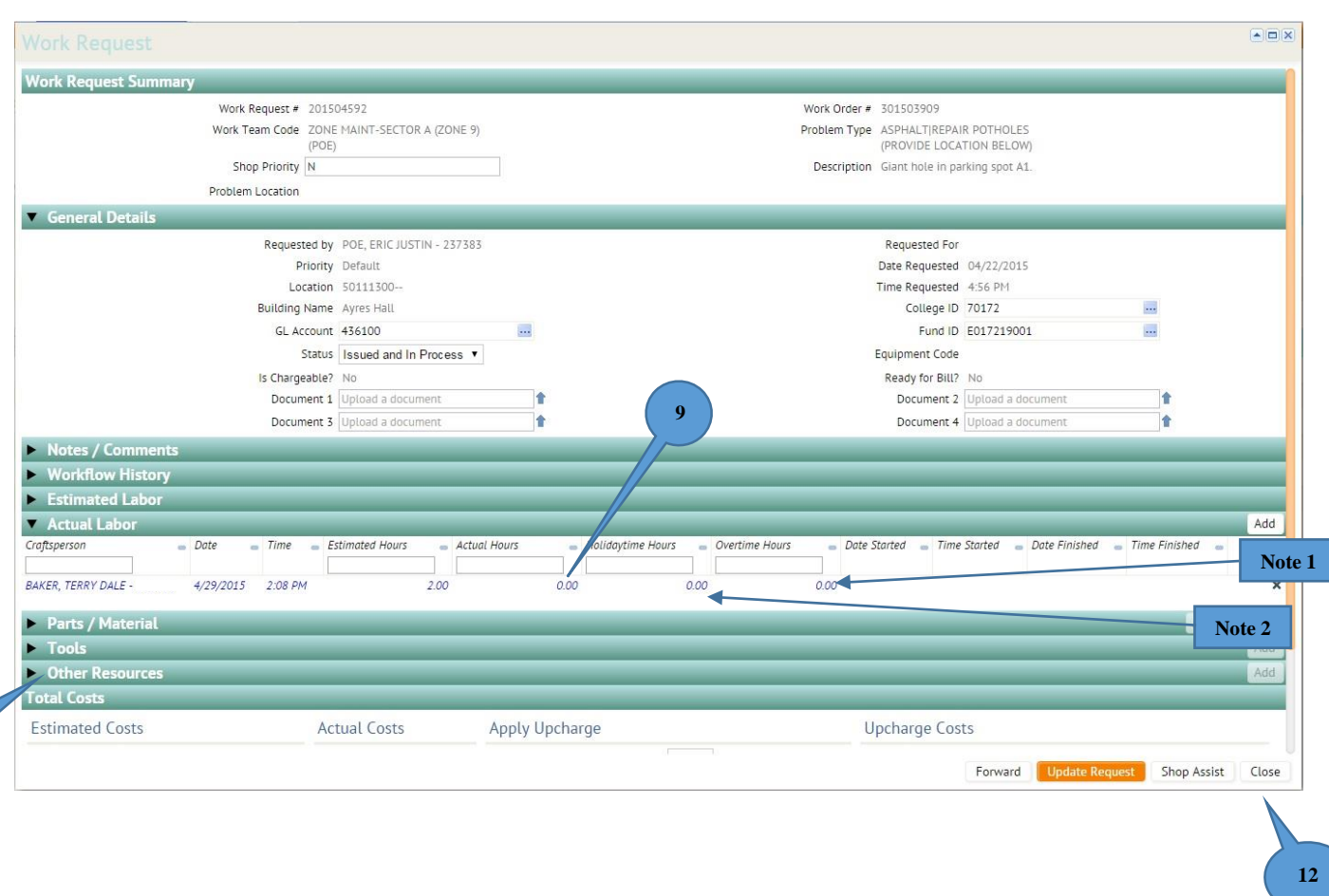

**9. (Supervisor Role/Craftsperson Role) In new window, click the blue numbers to update actual hours spent on the job.** 

**Note 1: Enter overtime hours if needed. This would be hours on the job over 8 hours each day.**

**Note 2: Enter holiday time hours if needed. Entered only if work occurred on Holiday or Administrative Closing.**

**10. Click "Other Costs" to add shop stock used on the job. Once you click the "Other Costs" button, the "Add" button will become active. Click "Add".**

**11. Add all items/shop stock used under "Other Resource Description". You must itemize all additional items here and enter the total cost of all the items combined next to "Actual Cost". Click "Save".**

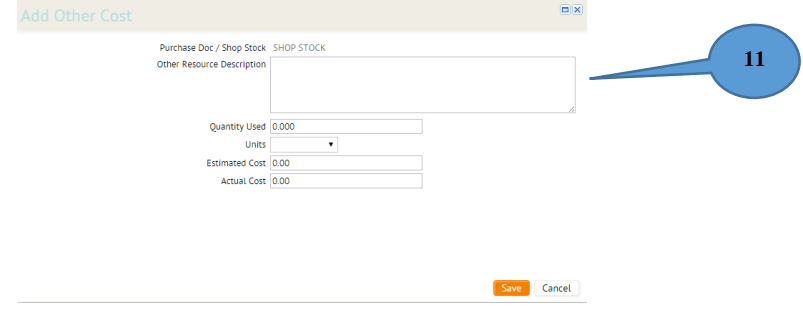

**10**

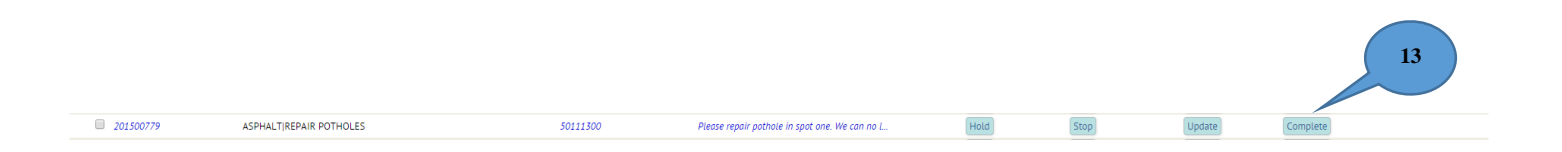

**13. (Supervisor/Craftsperson Role) Click "Complete" when the job is reported as finished. Click "Yes" for the confirmation message which pops up.**

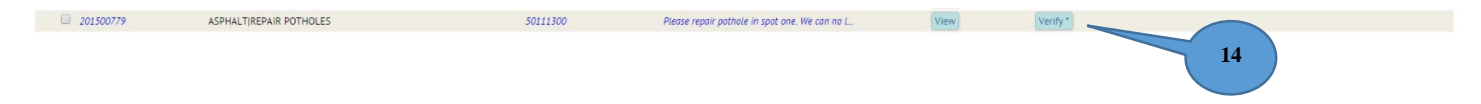

**14. (Supervisor Role) Under Completed list on Building Operations Console, locate work request, click "Verify".**

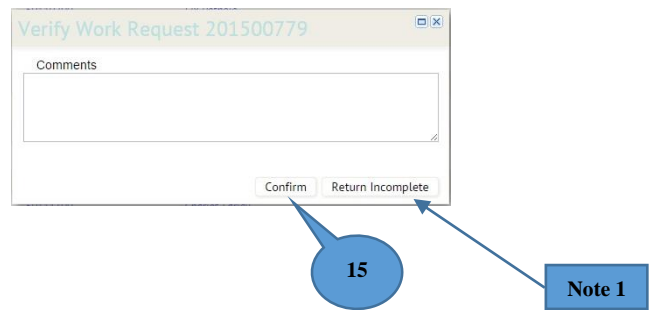

**15. (Supervisor Role) Click "Confirm" to verify completion of the work request.**

**Note 1: Should a work request need to go back to the craftsperson for rework, click "Return Incomplete". Enter the reason for the return in the comments (hours not recorded, stock not recorded etc.).**